# **PalmGauss SC**

## **PGSC-5G**

## **Instruction Manual**

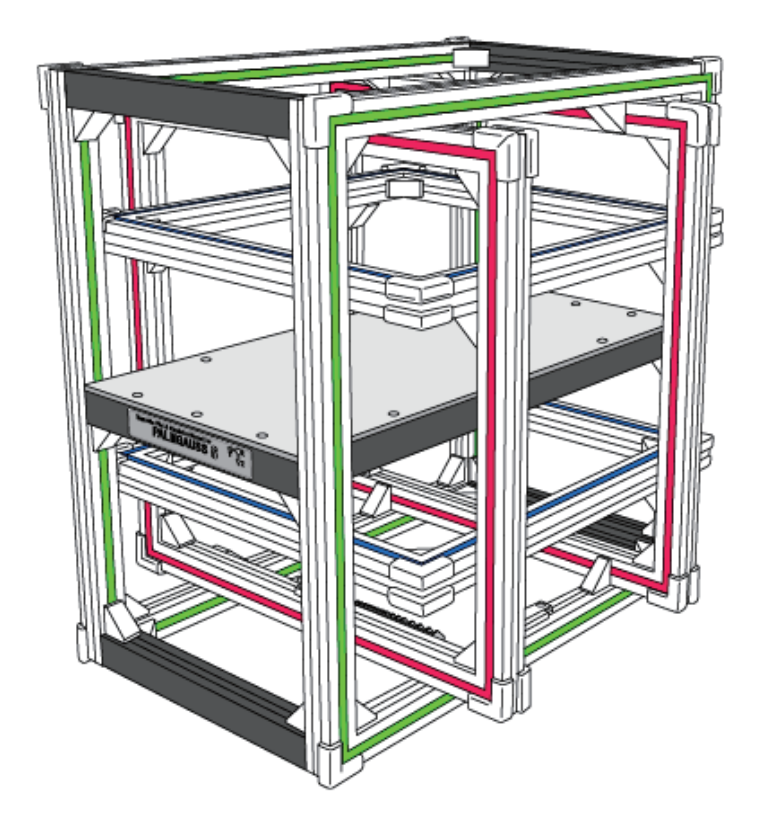

## PalmGauss SC PGSC-5G 取扱説明書

このたびは、本製品をお買い求めいただきまして、誠に有り難うございます。 本製品を安全に、正しくご使用いただくため、ご使用になる前にこの取扱説明書をよくお読みください。

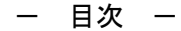

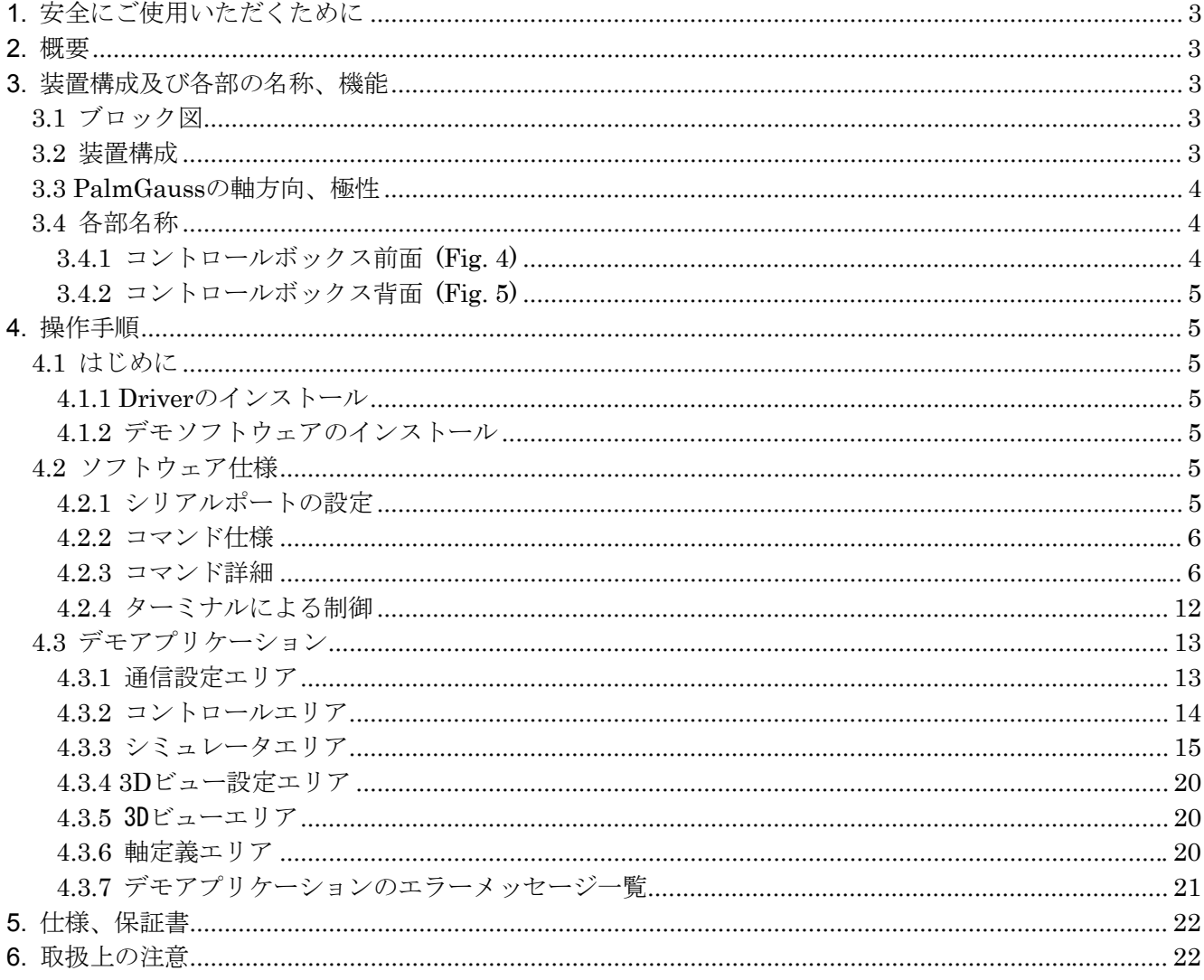

 $\overline{2}$ 

#### **1.** 安全にご使用いただくために

(1)本機は精密機器ですので取り扱いには十分ご注意ください。

- (2)水に浸したり、水をかけないでください。
- (3)ケーブルは引っ張ったり、過度に曲げたりしないでください。断線の可能性があります。
- (4)スイッチ類、サンプル台などには無理な力を掛けないでください。破損の可能性があります。

(5)本体、およびコントローラなどは絶対に分解しないでください。分解したことが原因と見ら れる故障の修理、交換には応じかねますので、ご注意ください。

(6)使用しないときは、必ず電源を OFF にしてください。

#### **2.** 概要

・本装置は、ヘルムホルツコイルの中心部に無磁場空間あるいは、任意の磁場を発生する装置です。

・磁場の測定には、超高感度のアモルファス MI センサを用いています。

・磁場の発生には、別途準備する PC で制御される 3 軸ヘルムホルツコイルを使用しています。

#### **3.** 装置構成及び各部の名称、機能

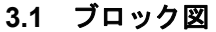

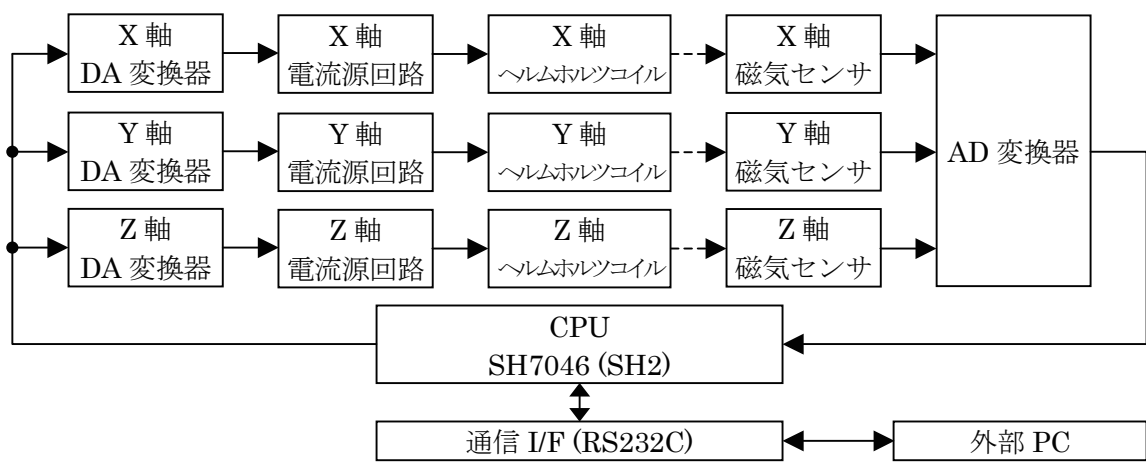

Fig. 1 Block diagram

#### **3.2** 装置構成

(1)コントロールボックス

 ・ヘルムホルツコイルに通電する電流を制御する CPU、および制御回路が内蔵されています。 (2)ヘルムホルツコイル

 ・3 次元で構成されています。コイルに通電することにより電流に比例した磁界を発生させます。 (3)磁気センサ

・ヘルムホルツコイル中心部のサンプル台下側に設置され、中心部の磁気を測定します。

・MI センサにより、磁界を高精度に計測します。

(4)ソフトウェア

・PalmGauss デモアプリケーション 「PalmGaussController.exe」

#### **3.3 PalmGauss** の軸方向、極性

(1)軸方向

 ・銘板が操作者と向い合う位置(**Fig. 2**)を正面とした場合、 「X 軸・・・奥行き方向 Y 軸・・・左右方向 Z 軸・・・高さ方向」 となります。

(2)極性

・銘板が操作者と向い合う位置にヘルムホルツコイルを置いた時に、 Fig. 3 の方向を+ (N→S) とします。

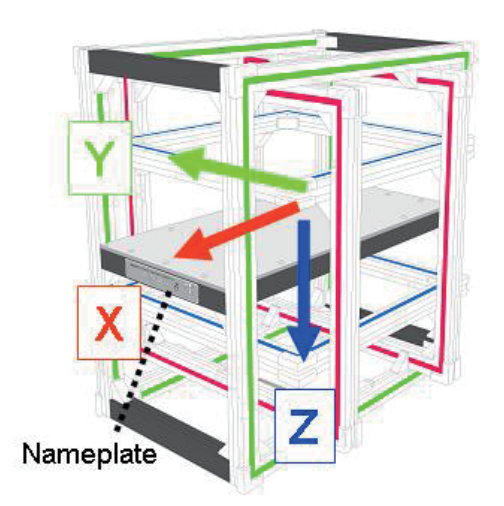

Fig. 2 3-axis Helm Holz coil Fig. 3 Coordinate definition

- **3.4** 各部名称
- **3.4.1** コントロールボックス前面 **(**Fig. 4**)**
- (1) Power Switch
	- ・本装置の電源スイッチです。
- (2) Power Lamp
	- ・電源 ON で点灯します。

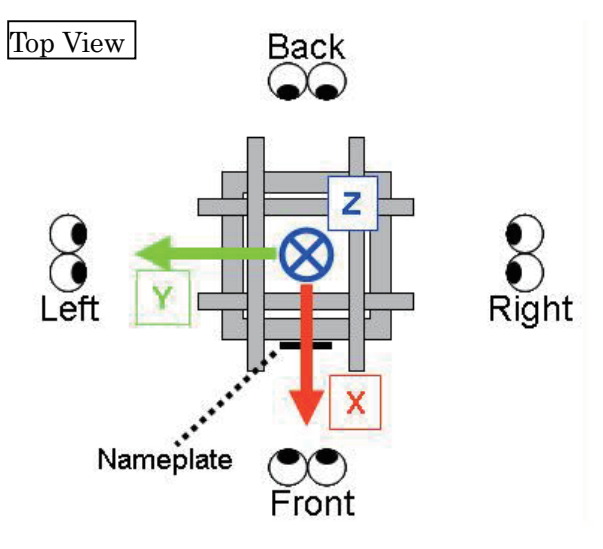

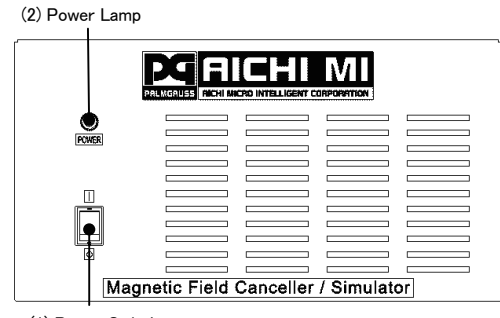

(1) Power Switch

Fig. 4 Control box (front side)

**3.4.2** コントロールボックス背面 **(**Fig. 4**)**

- $(3)$  Coil-1
- ・ヘルムホルツコイルを接続する D-sub15 ピン (オス)のコネクタです。
- (4) アース端子
- (5) Sensor
- ・磁気センサを接続する D-sub9 ピン(メス)のコ ネクタです。
- (6) RS232C(コネクタ)
- ・パソコンと接続するための接続コネクタです。 RS232C ケーブルでパソコンと接続します。
- (7) AC Power
- ・本装置の AC90~240V 電源コネクタです。
- (8) Power Fuse
	- ・本装置の電源用ヒューズです。

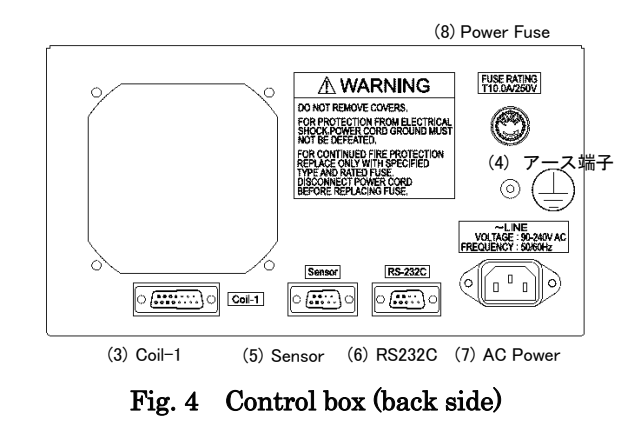

#### **4.** 操作手順

PalmGauss のソフトウェア PalmGaussController.exe 使用方法について記載します。

#### **4.1** はじめに

**4.1.1 Driver** のインストール

RS232C に準拠した仕様ですので、Driver をインストールする必要はありません。 **4.1.2** デモソフトウェアのインストール

添付 CD より「PalmGaussController.exe」をダウンロードしてください。

#### **4.2** ソフトウェア仕様

**4.2.1** シリアルポートの設定

#### Table 1 Serial port setting

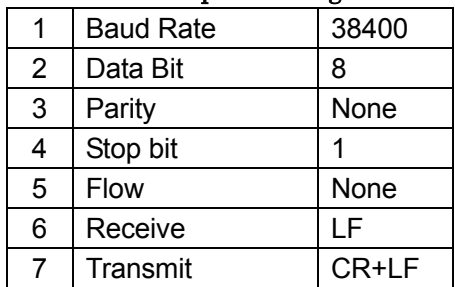

#### **4.2.2** コマンド仕様

#### コマンドの一覧を Table 2 に示します。各コマンドの詳細については 4.2.3 をご覧ください。

Table 2 Commands

|             | $\mathfrak{p}$ | 3              | 4                                                                            | 5                                                  | 6                                                                  | $\overline{7}$                                                | 8                                                                  | 9                                                             |
|-------------|----------------|----------------|------------------------------------------------------------------------------|----------------------------------------------------|--------------------------------------------------------------------|---------------------------------------------------------------|--------------------------------------------------------------------|---------------------------------------------------------------|
| <b>HELP</b> |                |                |                                                                              |                                                    |                                                                    |                                                               |                                                                    |                                                               |
| <b>HELP</b> | <b>MAG</b>     |                |                                                                              |                                                    |                                                                    |                                                               |                                                                    |                                                               |
| <b>INFO</b> |                |                |                                                                              |                                                    |                                                                    |                                                               |                                                                    |                                                               |
| v           |                |                |                                                                              |                                                    |                                                                    |                                                               |                                                                    |                                                               |
| <b>INIT</b> |                |                |                                                                              |                                                    |                                                                    |                                                               |                                                                    |                                                               |
| <b>MAG</b>  | <b>CANCEL</b>  |                |                                                                              |                                                    |                                                                    |                                                               |                                                                    |                                                               |
| <b>MAG</b>  | <b>SET</b>     | <b>VALUE</b>   | x<br>Unit:[Gauss/10000]<br>Min:-50000<br>Max:50000                           | v<br>Unit:[Gauss/10000]<br>Min:-50000<br>Max:50000 | z<br>Unit:[Gauss/10000]<br>Min:-50000<br>Max:50000                 |                                                               |                                                                    |                                                               |
| <b>MAG</b>  | <b>GET</b>     | <b>VALUE</b>   |                                                                              |                                                    |                                                                    |                                                               |                                                                    |                                                               |
| <b>MAG</b>  | <b>START</b>   | <b>LINEAR</b>  | axis<br>$0: X$ axis<br>1: Y axis<br>2: Z axis                                | range<br>Unit:[Gauss/10000]<br>Min:1<br>Max:50000  | span<br>Unit:[Gauss/10000]<br>Min:1<br>Max:50000                   | interval<br>Unit:1[msec]<br><b>Min:20</b><br>Max:20000        |                                                                    |                                                               |
| <b>MAG</b>  | <b>START</b>   | <b>ROTATE</b>  | axis<br>0: YZ plane (X axis)<br>1: XZ plane (Y axis)<br>2: XY plane (Z axis) | radius<br>Unit:[Gauss/10000]<br>Min:1<br>Max:50000 | axis level<br>Unit: Gauss/10000<br>Min:-50000<br>Max:50000         | span<br>Unit:[deg/10]<br>Min:1<br>Max:3600                    | turms<br>Min Unit: 0[turns]<br>0 for Infinity<br>Min:0<br>Max:1000 | interval<br>Min<br>Unit:1[msec]<br><b>Min:20</b><br>Max:20000 |
| <b>MAG</b>  | <b>START</b>   | <b>FIGURE8</b> | radius<br>Unit:[Gauss/10000]<br>Min:1<br>Max:50000                           | span<br>Unit: $[deg/10]$<br>Min:1<br>Max:3600      | turms<br>Min Unit: 0[turns]<br>0 for Infinity<br>Min:0<br>Max:1000 | interval<br>Min<br>Unit:1[msec]<br><b>Min:20</b><br>Max:20000 |                                                                    |                                                               |
| <b>MAG</b>  | <b>STOP</b>    |                |                                                                              |                                                    |                                                                    |                                                               |                                                                    |                                                               |
| <b>MAG</b>  | <b>CAL</b>     | <b>OFFSET</b>  |                                                                              |                                                    |                                                                    |                                                               |                                                                    |                                                               |

#### **4.2.3** コマンド詳細

- $\bullet$  " HELP" コマンド
	- **▶ Parameter** なし
	- **▶ Return Value 使用できるコマンドの一覧を表示します。**
	- ※ Comment 磁気に関するコマンド一覧は" HELP MAG" で参照できます。

Command はすべて大文字で半角 Space 区切り

- " HELP MAG" コマンド
	- **▶ Parameter なし**
	- ¾ Return Value 磁気の値で制御するコマンド群の説明を返します。通常はこの コマンドで表示されるコマンド群を使用します。
- " INFO" コマンド
	- **▶ Parameter なし**
	- ¾ Return Value インストールされているファームウェアや校正履歴を返します。
- " V" コマンド
	- ¾ Parameter なし
	- ¾ Return Value インストールされているファームウェアのバージョンを返します。

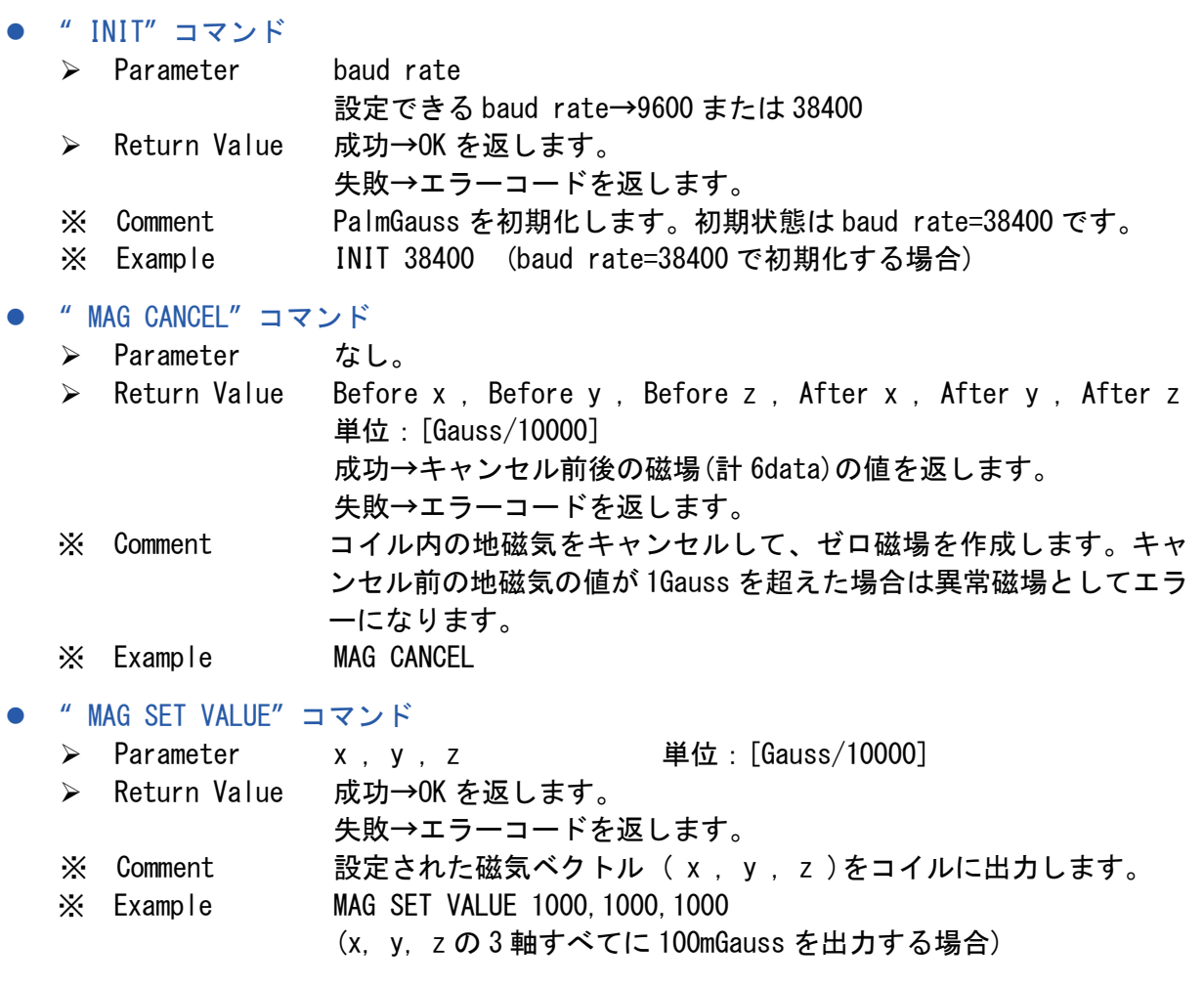

#### ● " MAG GET VALUE" コマンド

- **▶ Parameter** なし
- ¾Return Value x , y , z 単位:Gauss/10000]
- ※ Comment コイル内の磁気ベクトル( x, y, z)を測定して返します。

z " MAG START LINEAR" コマンド

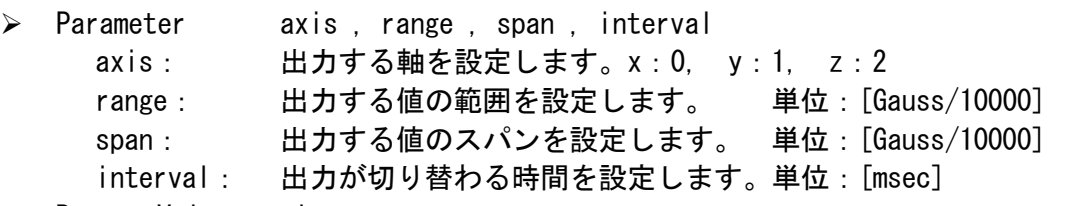

- $\triangleright$  Return Value timestamp, x, y, z
	- timestamp: 単位:[msec] x, y, z: 現在設定されているコイル内の磁場。単位:[Gauss/10000] 成功→コマンドが終了した時点で、" DONE" を返します。
- 失敗→エラーコードを返します。 ※ Comment · パラメータ axis で設定した軸に対し、ゼロ→+range→ゼロ →-range→ゼロの順序で span, interval 毎に切り替えて出力します。 ・パラメータ axis で指定した以外の軸の値は、現在設定されている 値をそのまま出力します。
- ※ Example MAG START LINEAR 0 4000 200 200

#### (x 軸に±400mGauss まで 20mGauss ステップで 200msec 毎に出力)

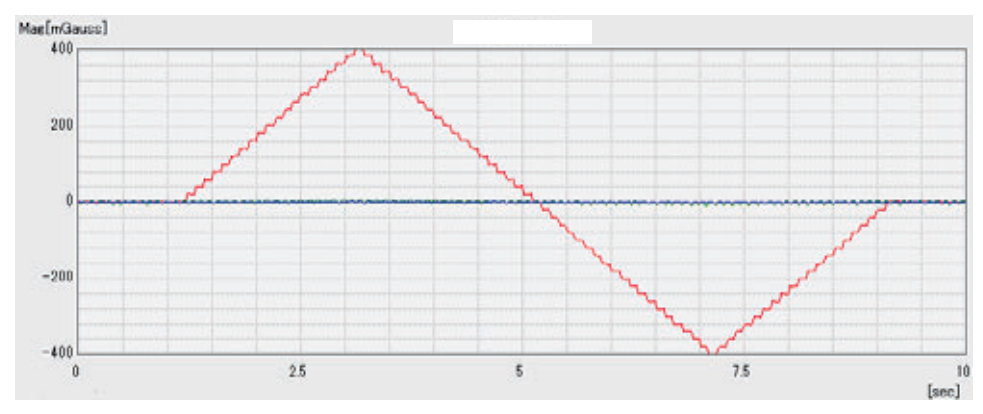

Fig. 7 3-axis magnetometer read value of LINEAR mode simulation

Fig. 7 は" MAG START LINEAR 0 4000 200 200" コマンドを実行した時の コイル内部に設置した評価用磁気センサの測定値です。

 $10$ 

#### **PalmGauss SC PGSC-5G** 取扱説明書 **Version 1.01**

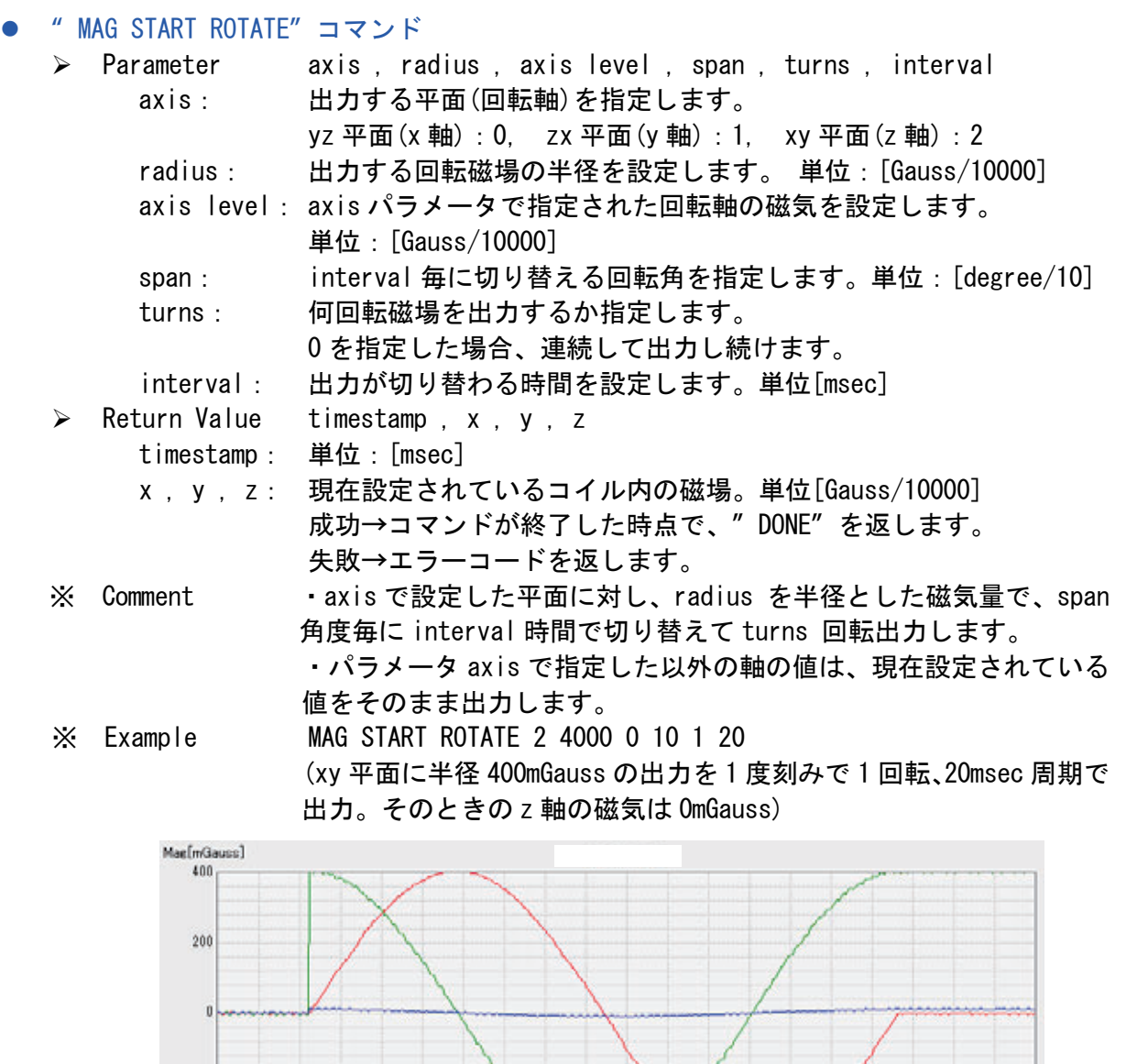

 $25\,$  $\overline{5}$  $75$ foed Fig. 8 3-axis magnetometer read value of ROTATE mode simulation

Fig. 8 は" MAG START ROTATE 2 4000 0 10 1 20" とコマンドを 実行した時のコイル内部に設置した評価用磁気センサのリード値です。

 $-200$ 

 $-400$ 

 $\overline{\mathbf{0}}$ 

z " MAG START FIGURE8" コマンド

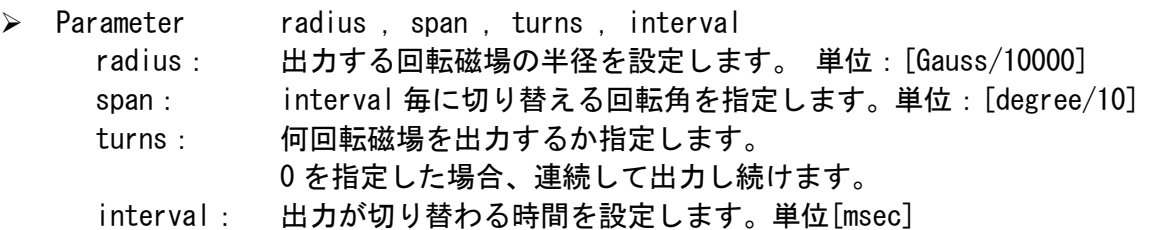

- $\triangleright$  Return Value timestamp, x, y, z timestamp: 単位:[msec] x , y , z: 現在設定されているコイル内の磁場。単位[Gauss/10000] 成功→コマンドが終了した時点で、" DONE" を返します。
- 失敗→エラーコードを返します。 ※ Comment ・radius を半径とした磁気量で span 角度毎に interval 時間で切り 替えて、擬似的な 8 字モーションを turns 回転出力します。
- ※ Example MAG START FIGURE8 5000 10 1 20

(半径 500mGauss の出力を 1 度刻みで 1 回転、20msec 周期で出力。)

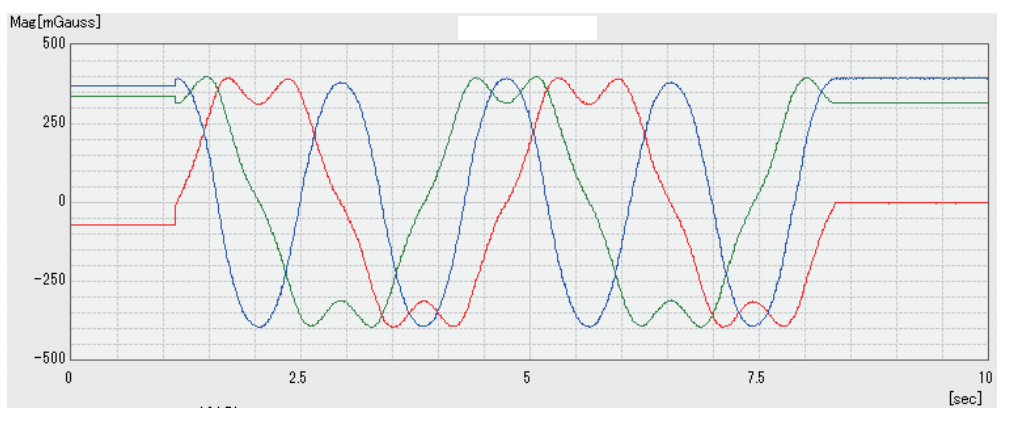

Fig. 9 3-axis magnetometer read value of FIGURE8 mode simulation

- Fig. 9 は" MAG START FIGURE8 5000 10 1 20" とコマンドを実行した時の コイル内部に設置した評価用磁気センサのリード値です。
	- z " MAG STOP" コマンド
		- ¾Parameter なし
		- **▶ Return Value 成功→OK を返します。** 
			- 失敗→エラーコードを返します。
		- ※ Comment MAG START コマンドが実行中の場合強制的に出力を停止します。

z " MAG CAL OFFSET" コマンド

- ¾Parameter なし
- **Example 2004 × Return Value 成功→OK を返します。** 
	- 失敗→エラーコードを返します。
- ※ Comment ゼロ磁場を校正します。センサを付属の磁気シールドに入れてからコ マンドを実行してください。

### $\bullet$  エラーコード

#### Table 3 Error code

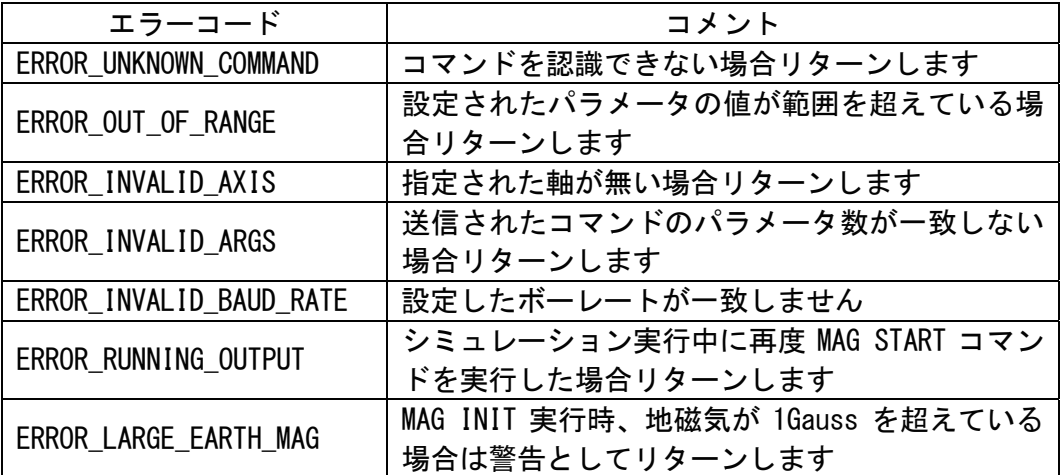

#### **4.2.4** ターミナルによる制御

ターミナルを使用して PALMGAUSS をコントロールしている例です。この例では、INFO, MAG CANCEL, MAG GET VALUE, MAG SET VALUE のコマンドを実行しています。

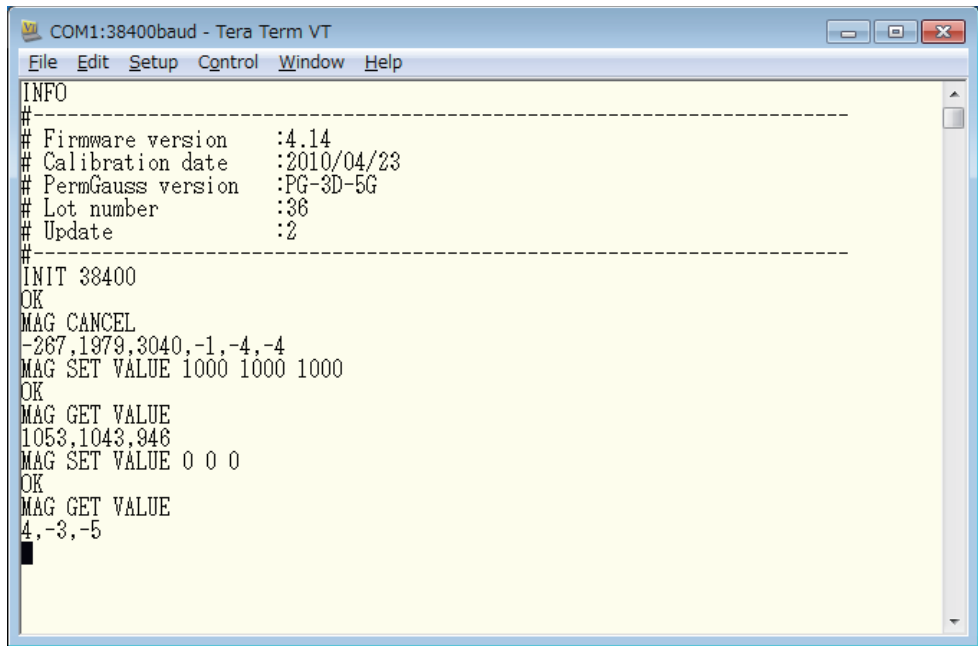

Fig. 10 Example of Control by a terminal software (Tera Term)

Fig. 11 は使用したターミナルソフトの設定例です。

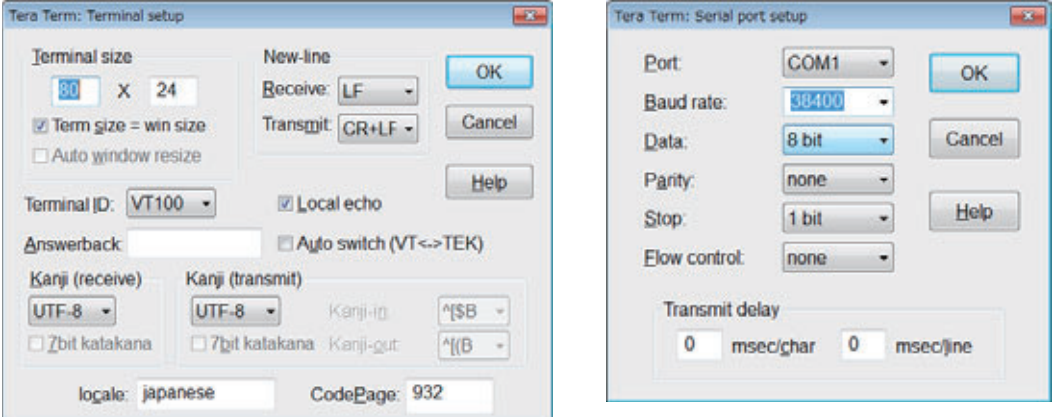

Fig. 11 Setting of terminal software

#### **4.3** デモアプリケーション

付属デモアプリケーション「PalmGaussController.exe」を実行しますと以下のような画面が表示 されます。6 つのエリアに分けられます。

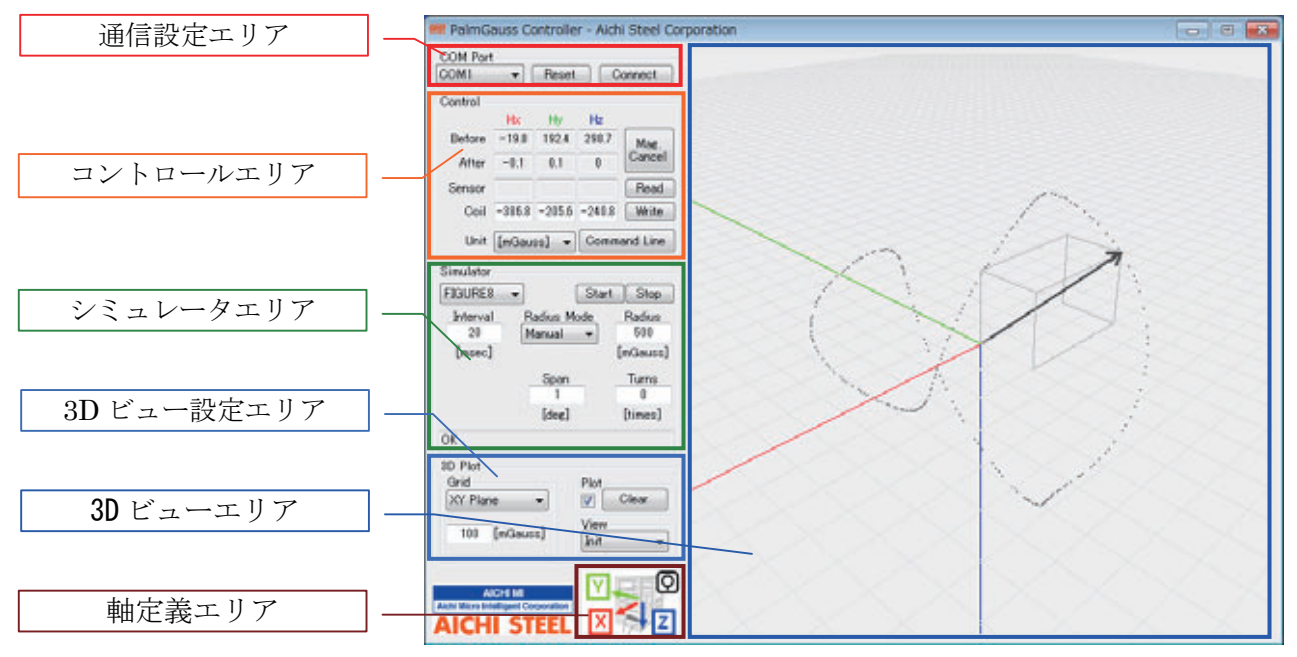

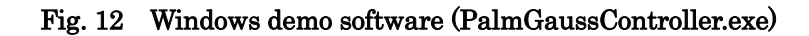

#### **4.3.1** 通信設定エリア

" Reset" 接続されている PALMGAUSS の Port を自動検索します。 " Connect" 表示されている COM ポートに対して接続し、初期化します。

COM Port-COM1 Reset Connect ۰

#### Fig. 13 COM Port

#### **4.3.2** コントロールエリア

地磁気キャンセル、任意の磁気ベクトルの設定が可能です。また、Command Line ボタンを押す と、Command Line Control ウィンドが表示され、テキストベースで制御可能となります。

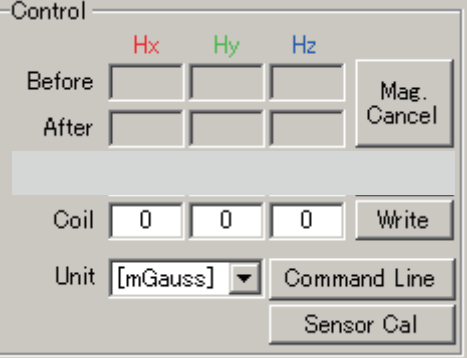

Fig. 15 Control group box

(1) 地磁気キャンセル

" Mag. Cancel" コイル内の有効制御空間をゼロ磁場にします。<br>"Before" キャンセル前のコイル内磁気ベクトル(地磁気)

- " Before" キャンセル前のコイル内磁気ベクトル(地磁気)
- キャンセル後のコイル内磁気ベクトル

※地磁気キャンセル時はコイル中に磁気の影響を受けるものは置かないで下さい。

- (2) 任意の磁気ベクトルの設定
	- " Write" ―― " Coil"に設定した磁場を出力します。<br>" Coil" ―― 設定したい磁気ベクトルを入力するテ<sup>ュ</sup>
	- 設定したい磁気ベクトルを入力するテキストボックスです。

各設定パラメータの仕様を Table 4 に示します。

#### Table 4 Input range to coil

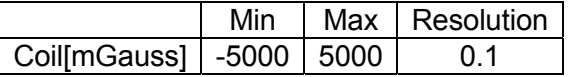

※Max の値(5000mGauss)は Coil の最大出力です。

(例) 地磁気が 500mGauss の場合、4500mGauss が最大値となります。

#### (3) Unit 設定

- " Unit" 単位(mGauss / uTesla)を選択します。
- (4) Command ライン
	- " Command Line" Command Line Controlウィンドを表示します。Command Line Controlウィン ドでは Table 2 で定義されたコマンドを使用出来ます。 ※ただし「MAG START \*\*\*\*」コマンド実行時のリターン値は表示しません。
- (5) Sensor Cal

" Sensor Cal" ゼロ磁場を校正します。センサを付属の磁気シールドに入れてから コマンドを実行してください。

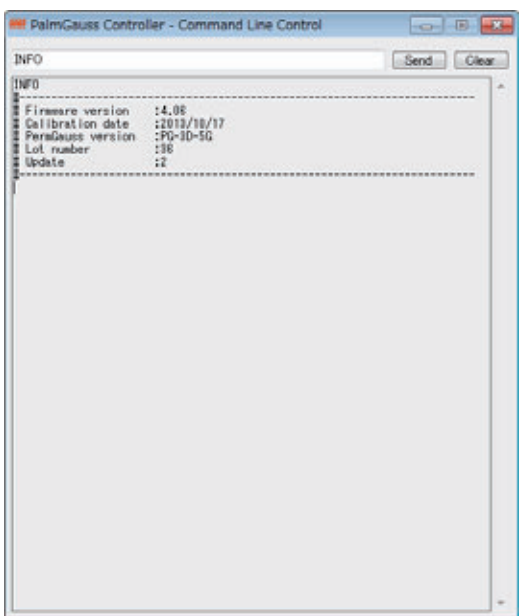

#### Fig. 16 Command line control window

#### **4.3.3** シミュレータエリア

磁場シミュレータを制御します。さまざまなパターンの連続的な磁場を発生します。

- ·「FILE」 : 選択したファイル内の3軸磁気データを指定した間隔で出力します。
- ・「LINEAR」 : 指定した条件 (軸、最大/最少磁場、間隔、変化量) で直線的に 磁場が変わります。
- · 「ROTATE」 : 指定した条件(周期、角度、大きさ、平面)で磁気ベクトルが回転します。
- ・「FIGURE8」 :指定した条件(周期、角度、大きさ)で擬似的な 8 字モーションの 磁気ベクトルを出力します。

#### (1)「FILE」モード

・「FILE」を選択すると右画面のように表示が変わります

- 
- " Open" ファイル選択<br>" File format" 単位を指定(単 " File format" 単位を指定(単位:mGauss / uTesla)
- 
- " Interval" ファイルデータ出力間隔<br>" Start" ファイル出力開始 ファイル出力開始

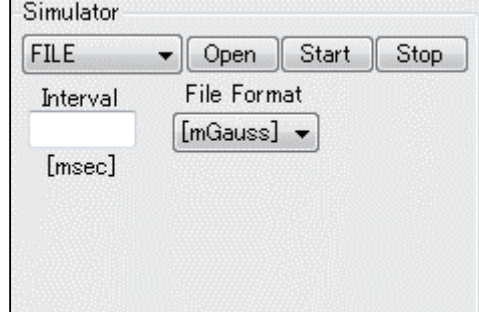

#### Fig. 17 FILE mode

入力ファイルフォーマットは、csv ファイル形式、入力 Data フォーマットは 3 軸のデータです。

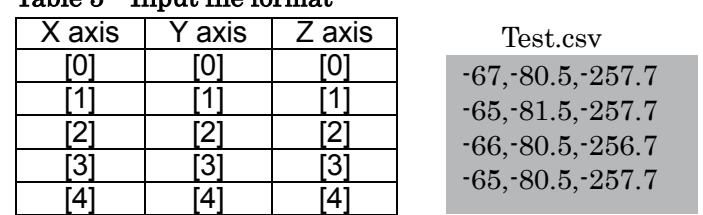

#### Table 5 Input file format

※フォーマットは添付 CD を参照してください。

各設定パラメータの仕様を Table 6 に示します。

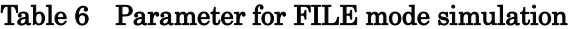

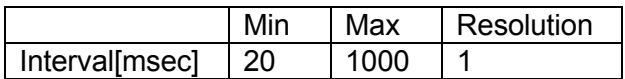

Simulation の進捗状況は 3D ビューエリアに表示されます。

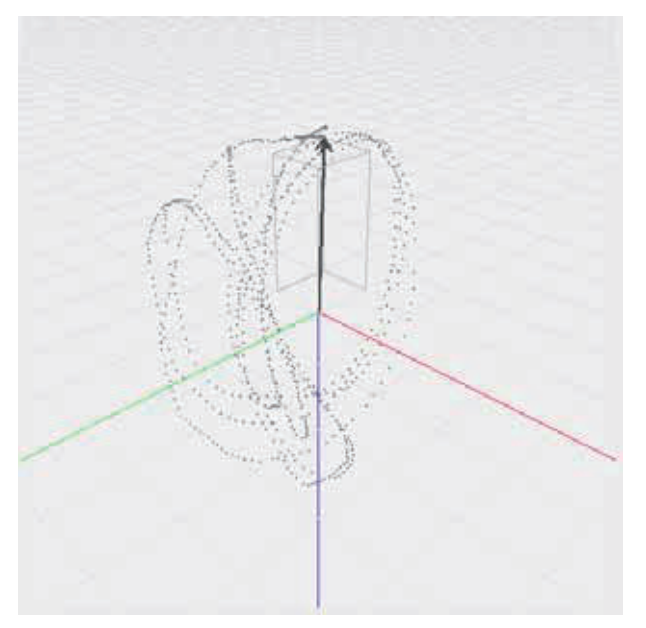

Fig. 18 Example of FILE simulation

(2)  $[LINEAR]$  $\pm -$ ド

・「LINEAR」を選択すると Fig. 19 のように表示されます。

- " Interval" 出力間隔<br>" Max" 最大発生 " Max" 最大発生出力値<br>" Axis" 出力軸の設定 "Axis" 出力軸の設定<br>"Span" 出力磁場の変 " Span" 出力磁場の変化量<br>" Start" 出力開始
- " Start" 出力開始<br>" Stop" 出力中断 出力中断

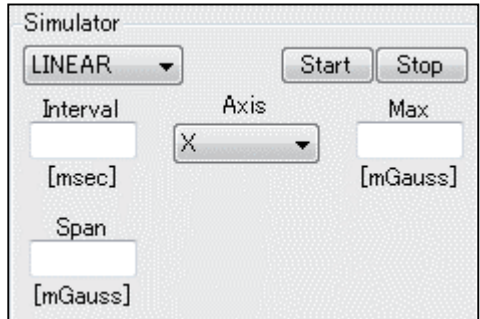

Fig. 19 LINEAR mode

各設定パラメータの仕様を Table 7 に示します。

#### Table 7 Parameters for LINEAR mode simulation

|                | Min          | Max   | Resolution     |
|----------------|--------------|-------|----------------|
| Interval[msec] | 20           | 20000 |                |
| Span[mGauss]   | $\mid$ 0.1   | 5000  | 0.1            |
| Max[mGauss]    | $\sqrt{0.1}$ | 5000  | 0 <sub>1</sub> |

 <sup>※</sup>Max の値(5000mGauss)は、Coil の最大出力です。 (例) 地磁気が 500mGauss の場合 4500mGauss が最大値となります。

" Start" ボタンでシミュレーションがスタートすると、Axis で指定した軸について Span で設定した 変化量、Intervalで指定した時間刻みで 0[mGauss]から+Max[mGauss]まで増加し、その後-Max[mGauss] まで減少、-Max[mGauss]まで到達した後、0[mGauss]に戻って終了します。

- (3)  $[ROTATE]$  $\pm 15$ 
	- ・「ROTATE」を選択すると右画面のように表示が変わります

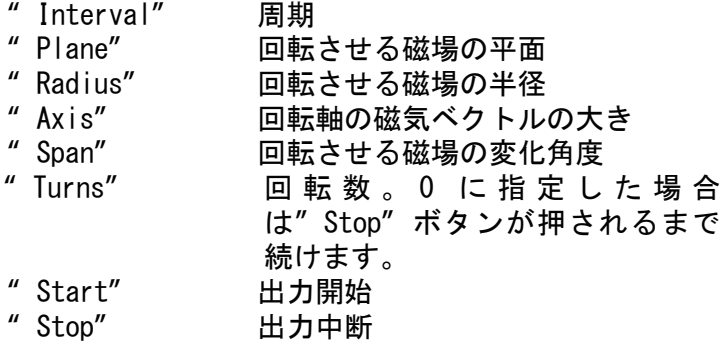

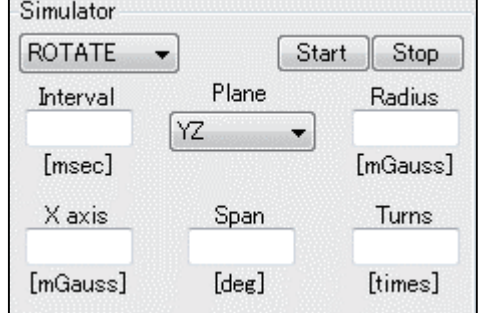

Fig. 20 ROTATE mode

各設定パラメータの仕様を Table 8 に示します。

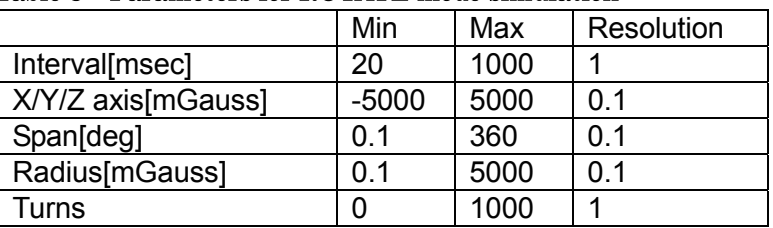

#### Table 8 Parameters for ROTATE mode simulation

 ※Max の値(5000mGauss)は、Coil の最大出力です。 (例) 地磁気が 500mGauss の場合、4500mGauss が最大値となります。

" Start" ボタンでシミュレーションがスタートすると、Planeで指定した平面についてSpanで設定 した変化量、Intervalで指定した時間刻み、Radiusで指定した半径の回転磁場ベクトルを出力します。 Table 9 は出力の計算式です。

#### Table 9 ROTATE mode simulation

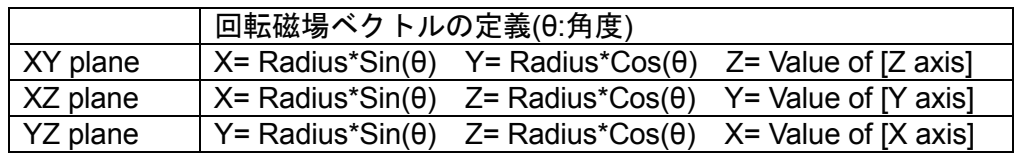

#### (3)  $FIGURE81 + -F$

- ・「FIGURE8」を選択すると Fig. 21 のように表示が変わります
- " Interval" 周期

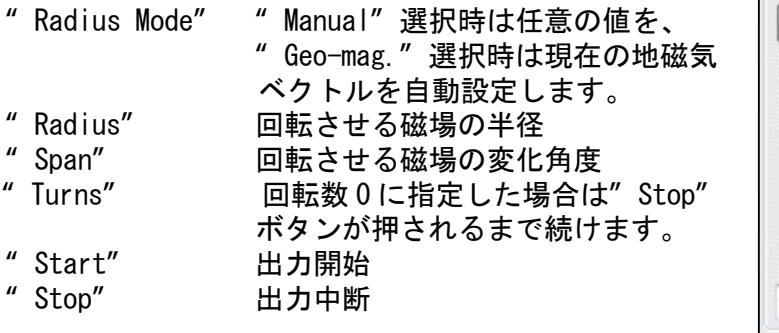

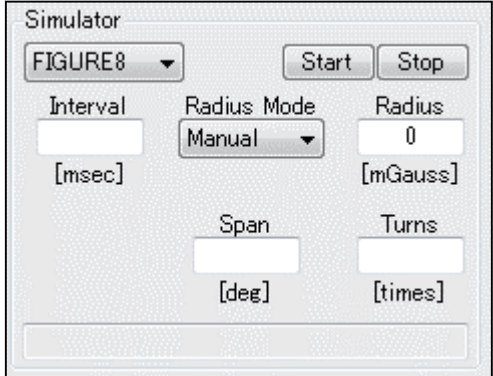

Fig. 21 FIGURE8 mode

各設定パラメータの仕様を Table 10 に示します。

Table 10 Parameters for FIGURE8 mode simulation

|                 | Min | Max  | Resolution |
|-----------------|-----|------|------------|
| Interval [msec] | 20  | 1000 |            |
| Span[deg]       | 0.1 | 360  | 0.1        |
| Radius[mGauss]  |     | 5000 |            |
| īurns           |     | 1000 |            |

※Max の値(5000mGauss)は、Coil の最大出力です。

(例) 地磁気が 500mGauss の場合、4500mGauss が最大値となります。

" Start" ボタンでシミュレーションがスタートすると、Span で設定した変化量、Interval で指定 した時間刻み、Radius で指定した半径の球面上に対し、擬似的な 8 字モーションの磁場ベクトルを出 力します。

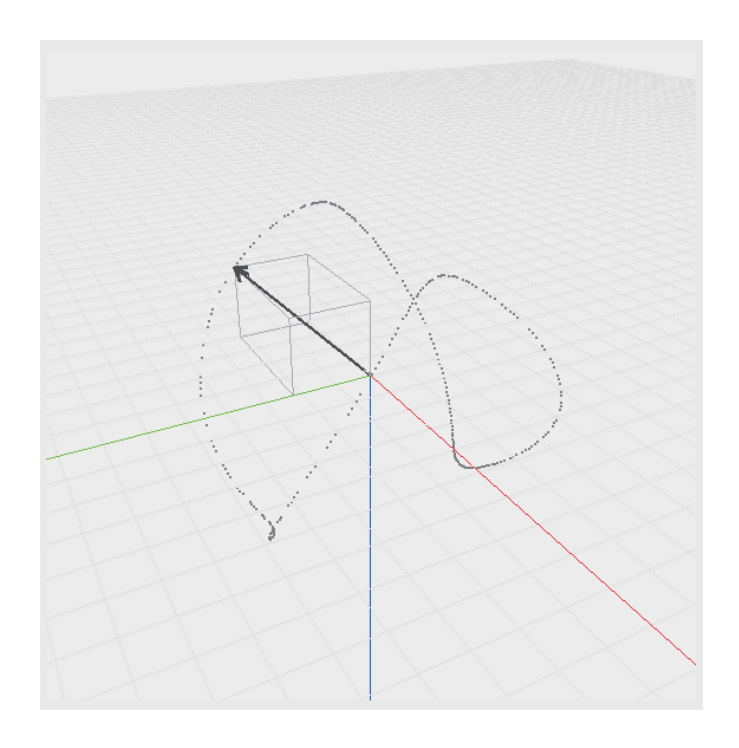

Fig. 22 FIGURE8 motion

#### **4.3.4 3D** ビュー設定エリア

・3D ビューエリアの基本画面の設定を行います。

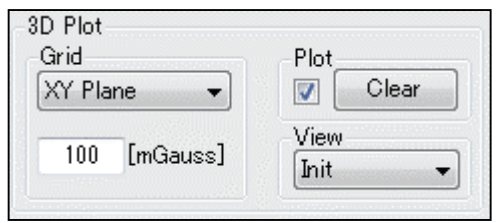

Fig. 23 3D Plot setting

- " Grid" 設定された大きさの平面グリッドを ( XY, YZ, ZX )指定します。
- " Plot" チェックボックス ON で、出力結果をプロットします。
- " Clear" 現在表示されているプロットを消去します。<br>" View" ビューを変更します。指定できるビューは余
- ビューを変更します。指定できるビューは斜め 45 度からのビュー(Init)と、 Top, Bottom, Front, Back, Left, Right の 7 方位です。

#### **4.3.5** 3D ビューエリア

・ 磁気ベクトルを 3D で描画します。

- エリア内にカーソルを合わせ、マウスのホイールを回転するとグラフの拡大/縮小ができます。
	- ・ エリア内でマウスを右クリックしたまま動かすと、グラフを回転させることが可能です。
		- ・ 回転した面を元に戻す場合は" View" で選択してください。

#### **4.3.6** 軸定義エリア

・PalmGauss の軸規定、ビューの規定を確認できます。 軸確認エリアをマウスでクリックすると、下記詳細画面が表示されます。

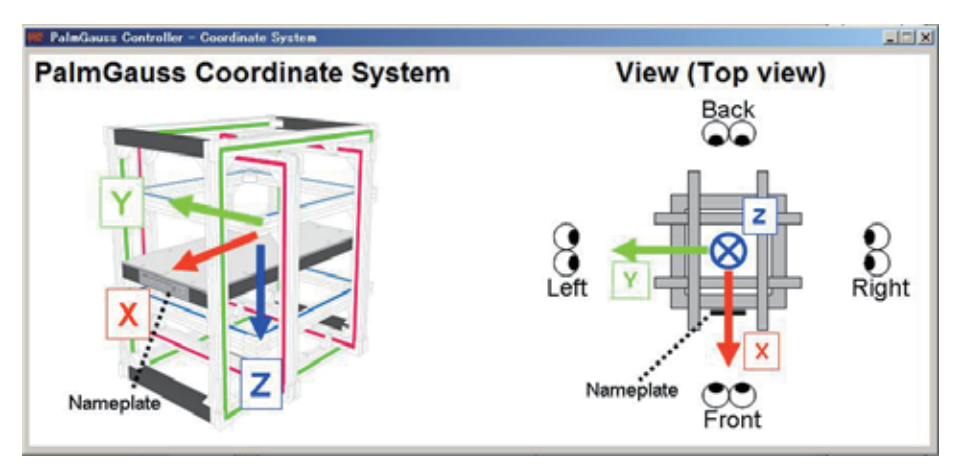

Fig. 24 Coordinate and view definitions

#### **4.3.7** デモアプリケーションのエラーメッセージ一覧

#### Table 11 Error messages

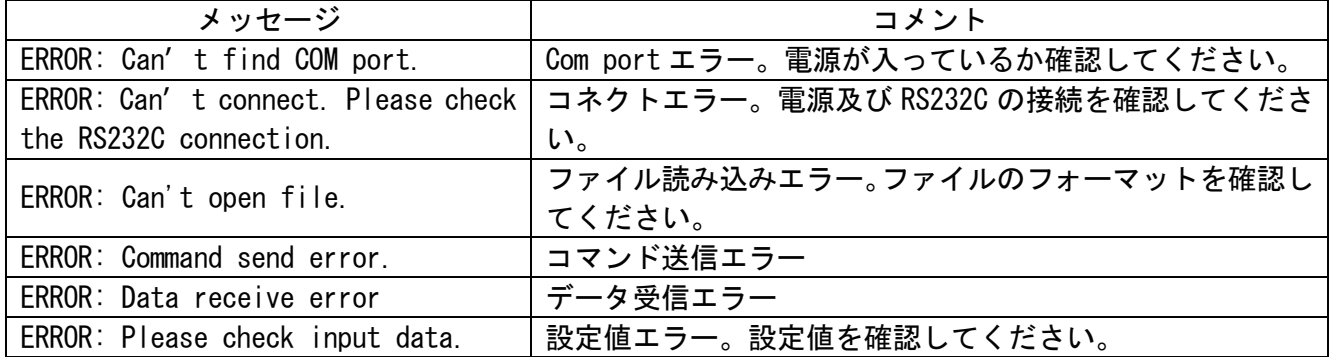

#### **5.** 仕様、保証書

#### Table 12 Hardware specifications

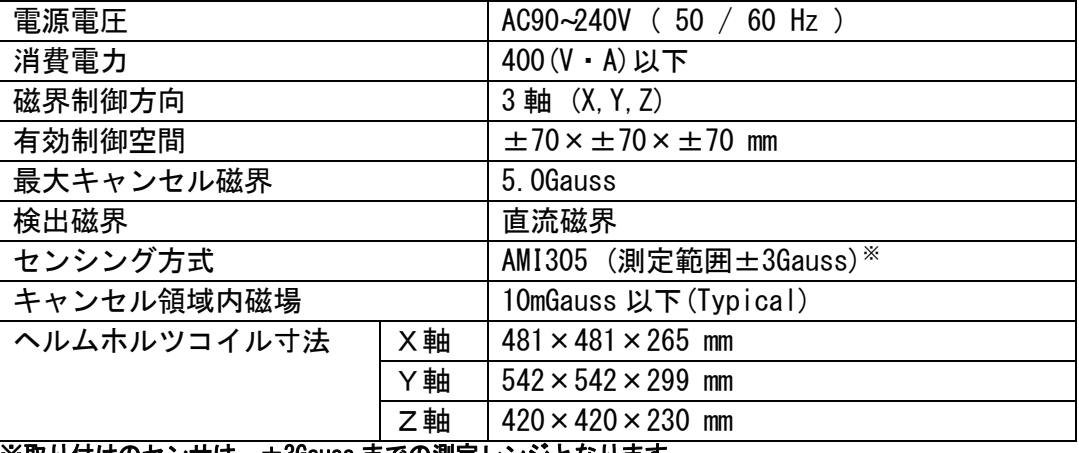

※取り付けのセンサは、±3Gauss までの測定レンジとなります。 ±3Gauss 以上の磁場をかけた場合、センサの読み値は補償されません。

#### **6.** 取扱上の注意

 ・強磁場を発生するもの(スピーカ等)をセンサに近づけないで下さい。 センサ原点が保証できなくなります。

- ・ヘルムホルツコイルは平坦な場所に設置してください。また、下記のような場所は避けてください。 ①高温多湿な場所
	- ②スチール机、鉄筋の壁、モータ、スピーカ、CRTなど、強い外乱磁場を発生させる恐れの ある物体の近傍
- ③その他、電子機器の取り扱いに適さない環境の場所
- ・コントロールボックスとヘルムホルツコイルはなるべく離して(50cm 以上を目安)設置して ください。
- ・コントロールボックスとヘルムホルツコイルは同じシリアル番号の組み合わせで使用してください。

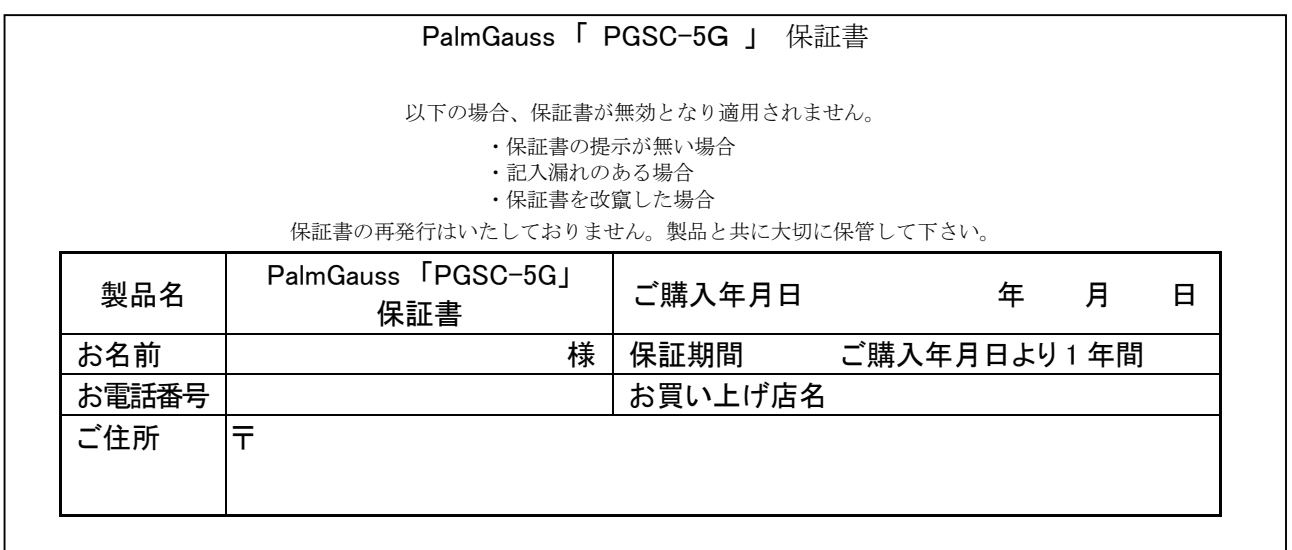

2015/07/31 日本語版 Ver1.01 作成